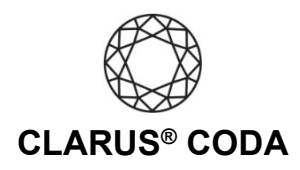

## **Windows 10: CODA + Roon**

**THE CODA LED:** When using CODA to listen to audio, take note of the LED color. A **magenta LED** is a visual assurance that the current MQA (Master Quality Authenticated) audio selection is playing at the highest possible fidelity available. A **green LED** indicates the current audio selection is playing at 48kHz or higher, and a **blue LED** indicates less than 48kHz.

See the bottom of this document for another approach for using CODA + Roon on Windows.

- 1. Plug a set of headphones into the CODA and connect CODA to your computer. For more information, please refer to the 'Windows 10: CODA Installation' guide.
- 2. Download and install Roon fro[m https://roonlabs.com/downloads.](https://roonlabs.com/downloads)
- 3. Open Roon and log in to your account or sign up for a subscription.
- 4. In the menu on the left side of the screen, scroll down and select 'Settings'. If the menu is hidden, click the three bars near the top left corner to access the menu and select 'Settings'.

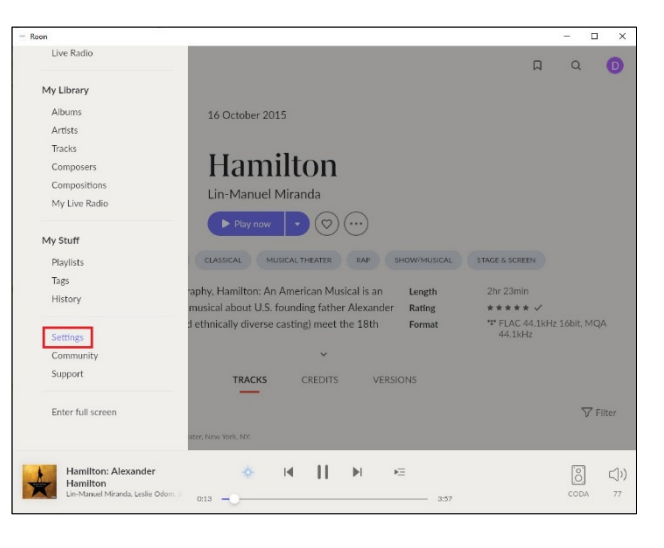

5. Choose 'Audio' and click the 'Enable' button next to Clarus CODA.

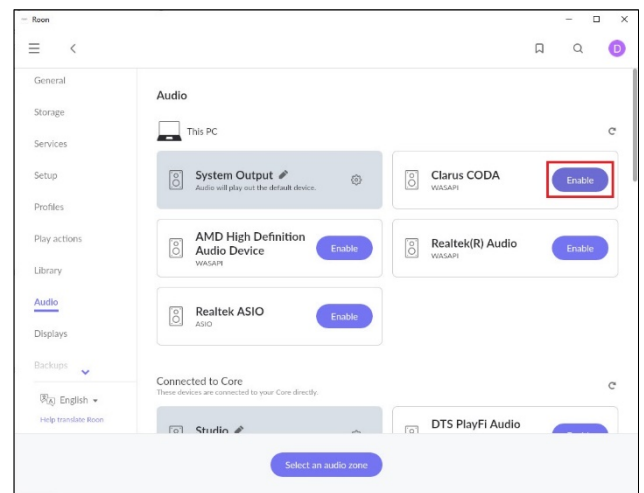

Windows 10: Clarus® CODA + Roon | Page 1

©2021 Gordon J. Gow Technologies Inc. All rights reserved. Rev 052721a

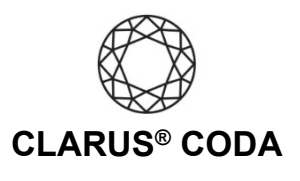

6. Enter a name for your device. We recommend 'CODA'.

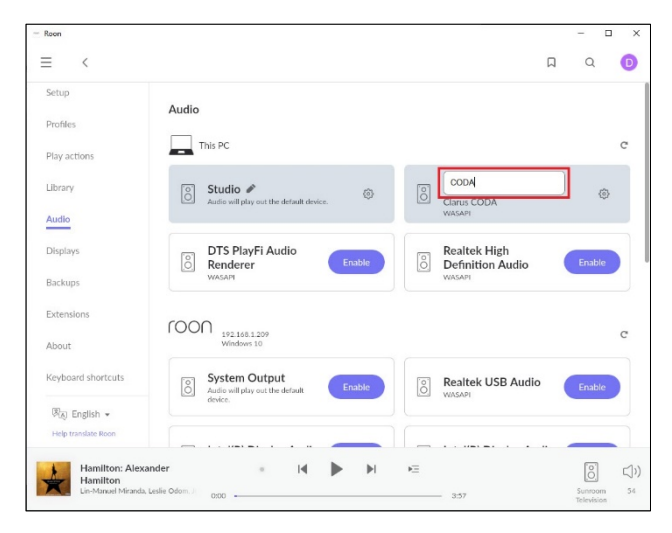

7. Click the gear icon next to CODA and select 'Device Setup'.

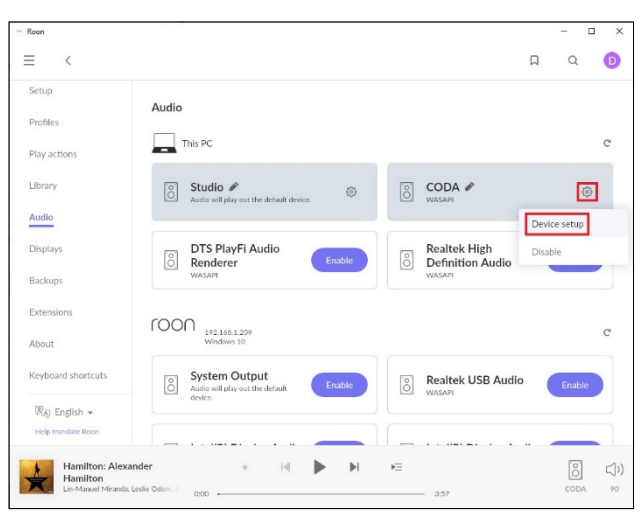

Windows 10: Clarus® CODA + Roon | Page 2

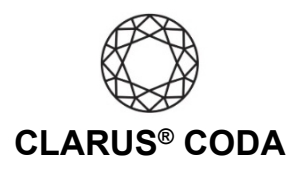

8. Turn on 'Exclusive mode'. From 'DSD playback strategy' select 'DSD over PCM v1.0 (DoP)'. From 'MQA capabilities' select 'Renderer only'. Click 'Save' to close the window.

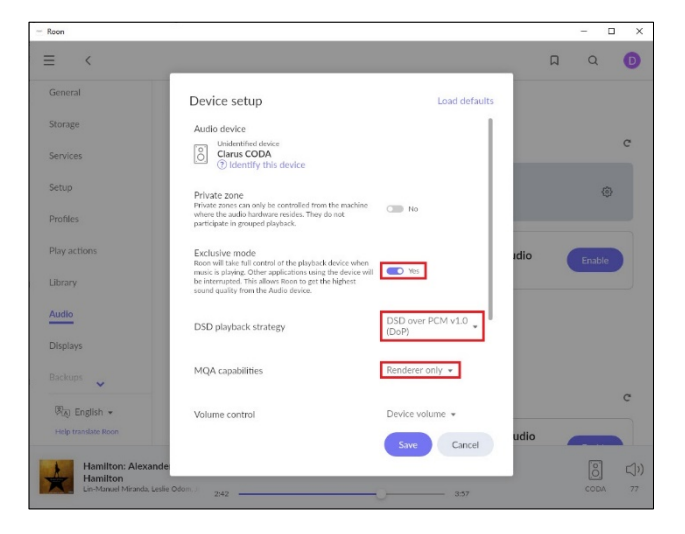

9. Your CODA is now ready to deliver bit-perfect audio and MQA Master Quality playback from Roon!

## **Another Approach for Using CODA + Roon on Windows**

You can also use an iOS or Android device to download the Roon Remote app from the Apple App Store or Google Play Store. With this approach, you connect CODA to your Windows computer and then to your primary audio system. This approach allows you to control the computer connected to your audio system using the Roon Remote app on your iOS or Android device. It is helpful if you would like to listen to bit-perfect audio and MQA Master Quality playback from the comfort of your favorite chair.

When using CODA in this configuration, configure the CODA as described in this document.

Windows 10: Clarus® CODA + Roon | Page 3